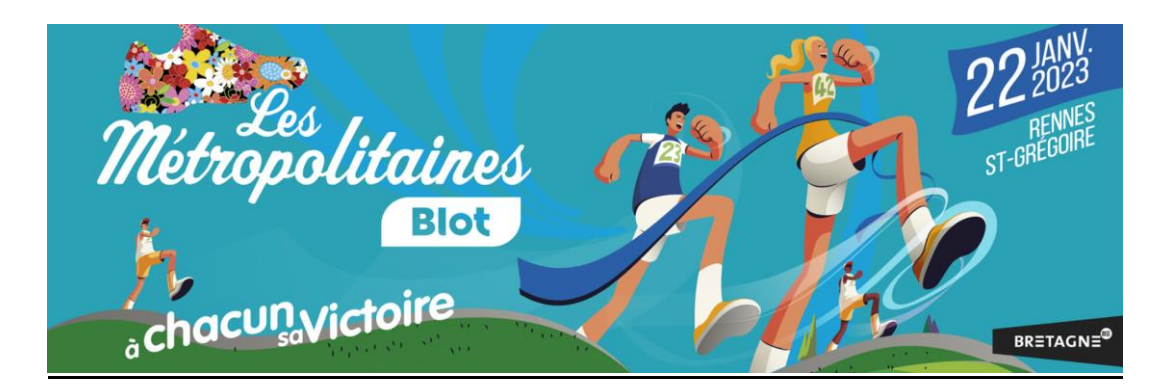

Pour commencer votre inscription en tant que bénévole, cliquer sur le bouton « rouge » Devenir bénévole

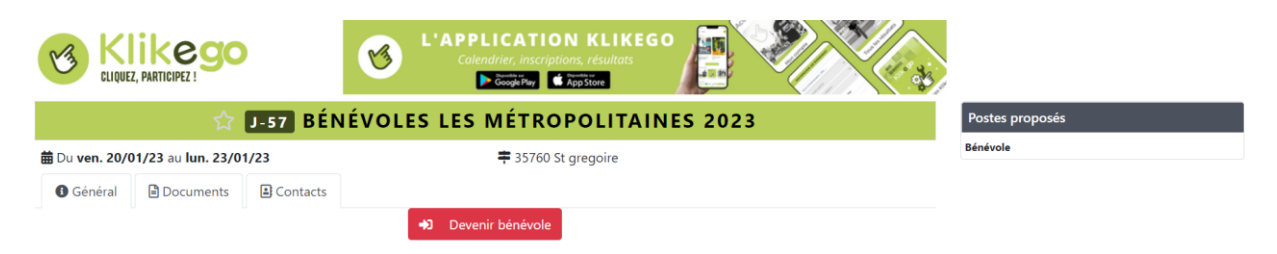

## **Vous avez alors 3 possibilités :**

- 1) J'ai avez déjà un compte KLIKEGO (par exemple si je participa à des courses…)
- 2) Je suis nouveau sur KLIKEGO et je veux créer un compte
- 3) Je souhaite être bénévole sans créer de compte

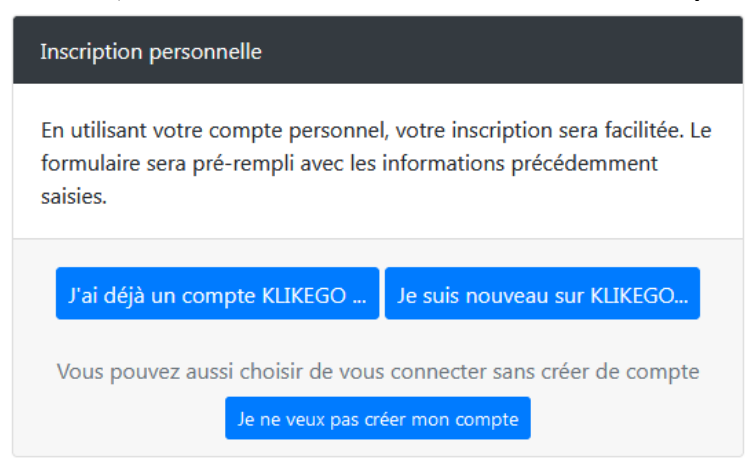

- 1) « J'ai déjà un compte KLIKEGO » saisissez alors votre identifiant et votre mot de passe : vous arrivez directement sur la grille de saisie. Précisez bien vos disponibilités.
- 2) « Je suis nouveau sur KLIKEGO » saisissez alors votre adresse mail puis en continuant, vous directement sur la grille de saisie. Précisez bien vos disponibilités. Vous devrez également choisir un mot de passe pour vous connecter ultérieurement. Un compte **KLIKEGO** va vous être créé **gratuitement**. Il vous permettra de retrouver, lors de votre prochaine connexion, toutes vos informations personnelles..
- 3) « je ne veux pas créer de compte » ce sera sans doute le chois de beaucoup d'entre vous. Vous arriverez directement sur la grille de saisie de vos informations. Il faudra toute de même signaler une adresse mail. Un mail vous confirmera votre inscription.

## **Vous avez également la possibilité d'inscrire d'autres personnes avec votre compte :**

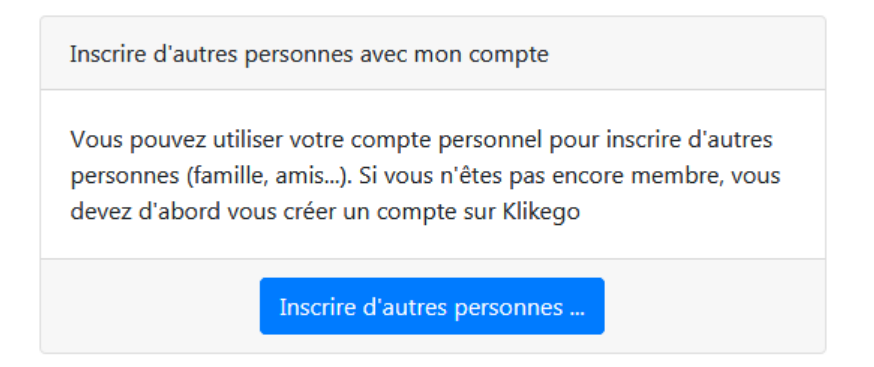

## **Envoyez un mail à l'organisateur :**

A tout moment, vous pouvez nous écrire, en sélectionnant, sur la même page d'accueil, l'onglet « contact », puis en cliquant sur « Envoyer un email à l'organisateur ».

Une réponse vous sera apportée par l'un des membres de l'organisation.

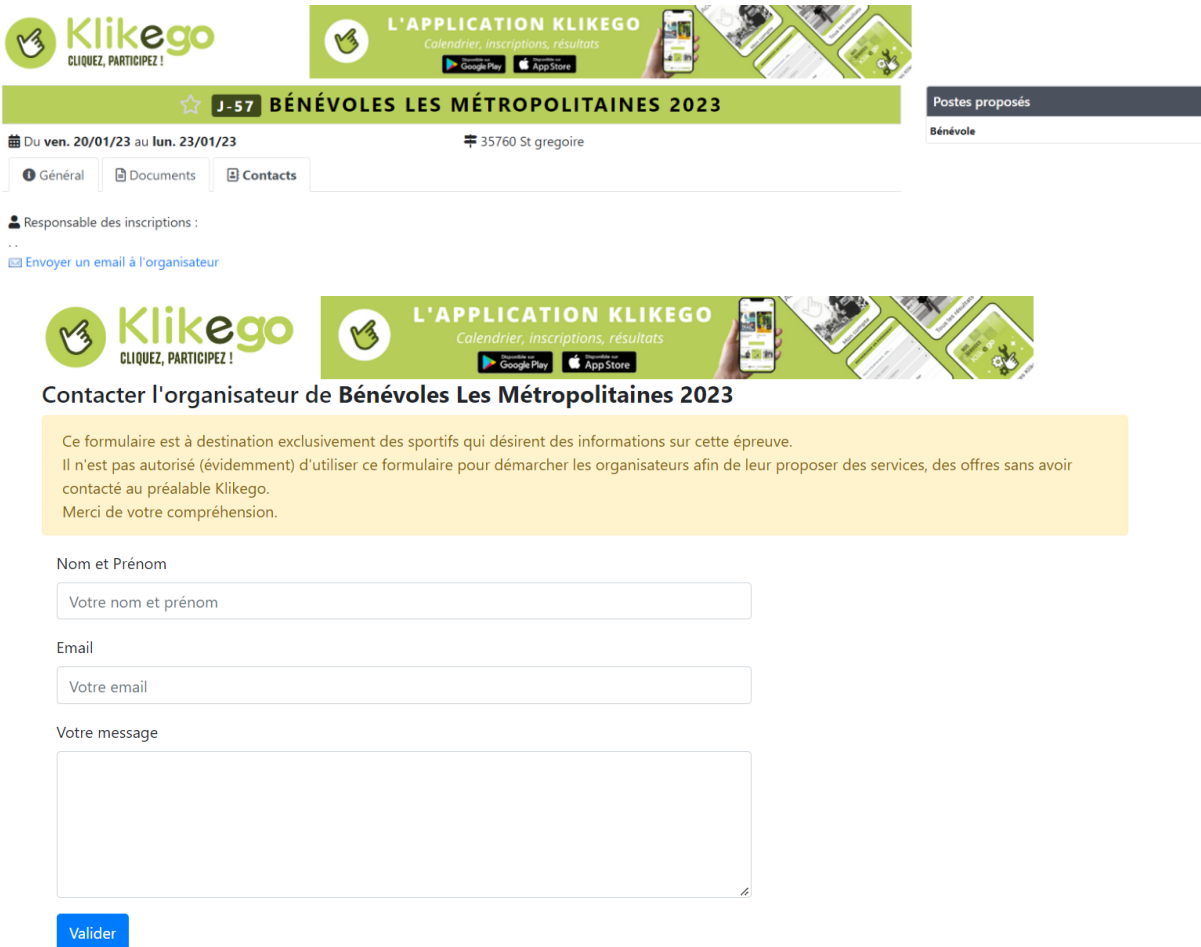